## **Firefox for TV**

## **Firefox for TV Setup**

[Firefox for TV is available in the US app store for Amazon Fire TV and Fire TV stick. Since the Fire TV](https://wiki.condrau.com/_media/android:org.mozilla.tv.firefox_4.7.1-41970208_minapi22_armeabi-v7a_x86_nodpi_apkmirror.com.apk.zip) [OS is based on Android the app will run on any Android platform, but needs a few keyboard tweaks for](https://wiki.condrau.com/_media/android:org.mozilla.tv.firefox_4.7.1-41970208_minapi22_armeabi-v7a_x86_nodpi_apkmirror.com.apk.zip) [proper operation, which are explained in the previous section](https://wiki.condrau.com/_media/android:org.mozilla.tv.firefox_4.7.1-41970208_minapi22_armeabi-v7a_x86_nodpi_apkmirror.com.apk.zip) [Button Mapper Setup.](#page--1-0) In addition I recommend to change the Android TV tile icon and the pinned web sites to your liking.

After having installed

Firefox for TV 4.7.1

[downloaded from](https://wiki.condrau.com/_media/android:com.mozilla.tv.firefox_4.7.1-41970208_minapi22_armeabi-v7a_x86_nodpi_atv_apkmirror.com.apk.zip) [APKMirror](https://www.apkmirror.com/apk/mozilla/firefox-android-tv/firefox-android-tv-4-7-1-release/firefox-android-tv-4-7-1-android-apk-download/), or

Firefox for TV 4.7.1 with modified tile icon from apk file, proceed with configuration of Firefox for TV as explained below.

- 1. Install [APK Editor Studio](https://qwertycube.com/apk-editor-studio/) or [Android Studio](https://wiki.condrau.com/android:studio). APK Editor Studio is easier to use but more limited than Android Studio, it's sufficient to implement the suggested changes for Firefox TV.
- 2. With APK Editor Studio, open the Firefox TV apk.
- 3. Click "Application Icon" and replace the built-in icon with a nicer one for Android TV [\(Firefox TV\)](https://wiki.condrau.com/_media/android:firefoxtv.jpg).
- 4. Click "Open Contents", then find folder "assets\bundled\". File "bundled tiles.json" contains the url definitions, which you can freely modify. Besides my favorite urls I use a "bookmark" url which I can later modify without changing the json file, for example:

```
\overline{[} {
          "id": "bookmarks",
          "url": "https://www.condrau.com/bookmarks.html",
          "title": "Bookmarks",
          "img": "tile_bookmarks.png"
     },
     {
          "id": "bco",
          "url": "https://www.condrau.com/",
          "title": "Bernard Condrau",
          "img": "tile_bco.png"
     }
]
```
- 5. Place matching png files with resolution 388x216px in the same folder as the json file, which Firefox TV will pick up to display the tiles.
- 6. Click "Save APK" in APK Editor Studio to create your apk with customized pinned tiles.
- 7. If you have Firefox TV already installed, uninstall it. APK Editor Studio creates a file with a different signature, which cannot be installed as long as an app with the same name is already installed. Put the new apk on a USB stick and install it with "FX File Explorer".

## **Links**

- [How Firefox creates the website tiles in New Tab?](https://stackoverflow.com/questions/48231953/how-firefox-creates-the-website-tiles-in-new-tab)
- [How to make a large icon appear in Firefox's new tab Top Sites?](https://webmasters.stackexchange.com/questions/111355/how-to-make-a-large-icon-appear-in-firefoxs-new-tab-top-sites)
- [APK Editor Studio](https://qwertycube.com/apk-editor-studio/)

From: <https://wiki.condrau.com/> - **Bernard's Wiki**

Permanent link: **<https://wiki.condrau.com/android:firefox>**

Last update: **2023/05/12 19:07**

Bernard's Wiki - https://wiki.condrau.com/

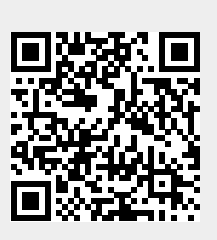